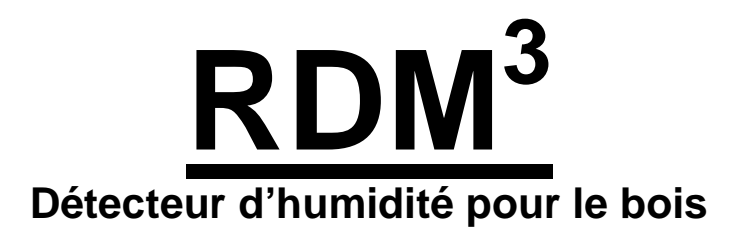

# **Manuel de l'utilisateur**

# **version US - 1.5**

**Pour les hygromètres RDM-3 dont le numéro série débute par #11925** 

**Delmhorst Instrument Co. Rev 8 Mai 2010** 

# **TABLE DES MATIÈRES**

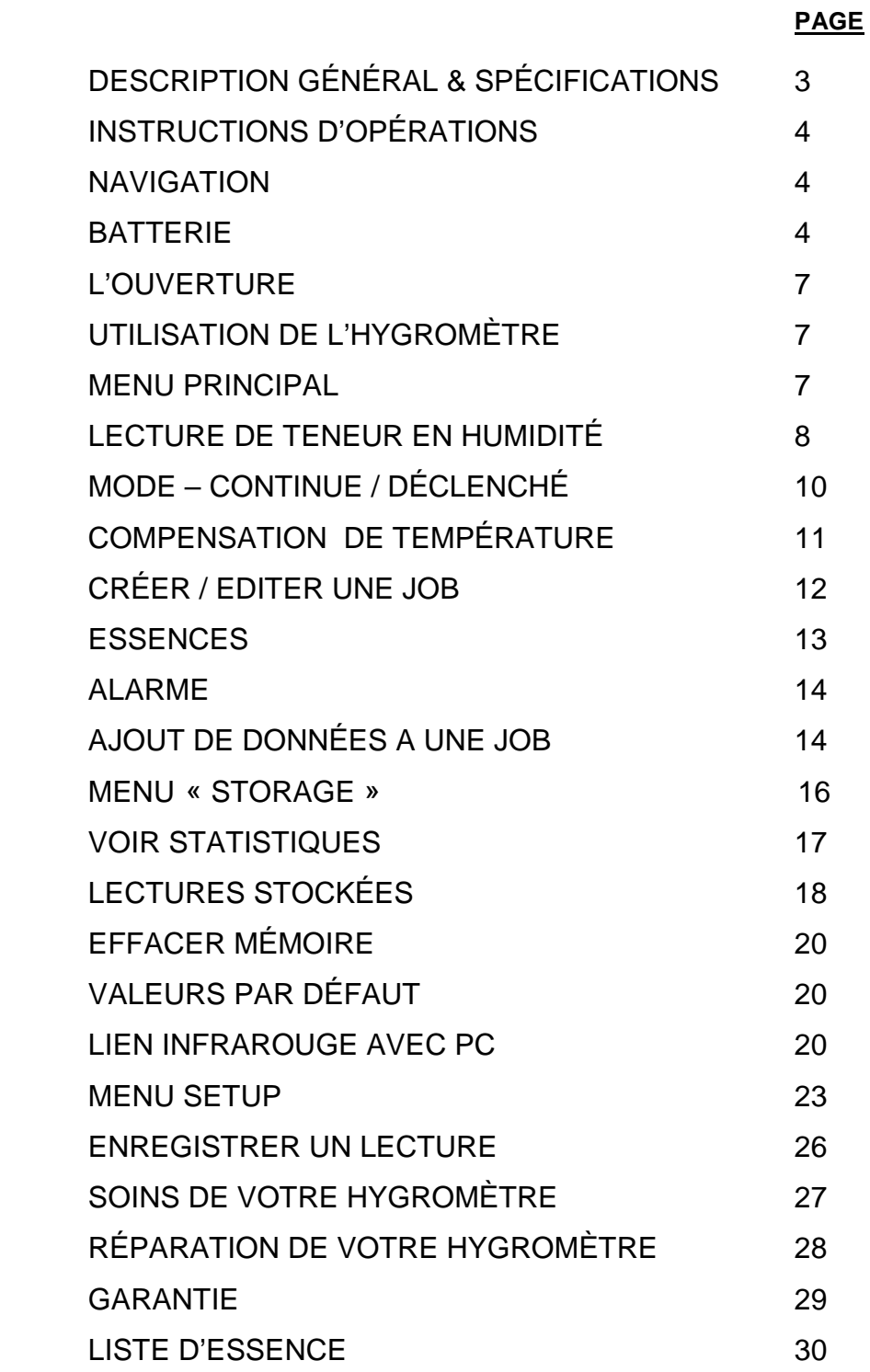

# **1. DESCRIPTION GÉNÉRAL**

Merci de votre achat d'un hygromètre RDM3 nouvellement conçu par Delmhorst Instrument Cie. Le nouveau **RDM3** suit une longue ligne d'hygromètre "RDM" avec la capacité de saisir des données et offre les dernières innovations en termes de fonctionnalités. Même avec sa large gamme de fonctions, le RDM3 est intuitif et facile à opérer. Nous vous recommandons de lire attentivement les pages suivantes en détail afin de connaître tous les avantages que le RDM3 a à offrir.

#### **Fonctions exceptionnelles:**

- Écart de TH 5%-60% (Sapin de Douglas)
- Corrections pour 69 essences de bois
- Compensation de la température à des écarts plus grand de 0° à 255° F (-18° à 124°C)
- Température opérationnelle de -4° à 158°F (-20° à 70°C)
- Électrodes de contact intégrées sur la partie supérieur de l'hygromètre 5/16" de pénétration
- Connecteur pour électrode externe
- Date et heure de chaque lecture enregistrée
- Regroupement des « Job » jusqu'à 98
- Optionnel capacité de liaison en InfraRouge avec le logiciel d'application
- Resolution 0.1% TH
- Batterie 9V alcaline inclus
- Garantie 1 an
- Étui de transport inclus

# **2. Instructions d'opérations -Guide d'utilisation-**

Ce guide fournit des instructions étape par étape pour la mise en marche, l'utilisation et la mise hors tension de l'hygromètre.

# **NAVIGATION:**

L'appareil utilise un menu basé à l'écran pour naviguer à travers les fonctions de l'hygromètre, permettant une compréhension intuitive des fonctions du pavé numérique. Chaque écran présente à l'utilisateur un certain nombre d'options sélectionnables. L'une des options est toujours sélectionnée et l'utilisateur peut déplacer (naviguer) la sélection à une autre option disponible. Le clavier est destiné à fournir un contrôle de la navigation et non pas à accéder aux fonctions spécifiques. Il y a quatre touches directionnelles alignés intuitivement autour de la touche du milieu (cinquième) (voir la Figure 1 ) : au-dessus (HAUT), audessous (BAS), à droite (DROITE) et à gauche (GAUCHE). La touche du milieu est utilisé pour sélectionner l'option en surbrillance à l'écran.

# **INSTALLATION BATTERIE:**

Le compartiment de la batterie est situé en arrière du boîtier au bas de la poignée.

- 1. Pour ouvrir le compartiment de la batterie, faite glisser le couvercle vers le bas tout en appuyant sur la cavité de relâchement.
- 2. Vérifier la polarité et pousser la batterie au ras de la partie inférieure de la carte jusqu'à ce que les connecteurs se branche l'une dans l'autre des deux côtés.
- 3. Replacer le couvert de batterie.

**REMARQUE : NE PAS RETIRER LA BATTERIE SANS ÉTEINDRE L'HYGROMÈTRE EN PREMIER.** ENLEVER LA BATTERIE ALORS QUE L' HYGROMÈTRE EST EN MARCHE PEUT CAUSER LA PERTE DE DONNÉES ET PEUT CORROMPRE LA MÉMOIRE DE STOCKAGE. SI CELA SE

PRODUIT, CERTAINES FONCTIONS ( TELLES QUE STATISTIQUES, RAPPEL DE LECTURE, ETC) ÉCHOUERA ET PEUT VERROUILLER L'APPAREIL. Si la batterie est retirée par accident alors que l'hygromètre est en marche et si les lectures déjà stockées sont importantes, **ne pas** enregistrer des lectures supplémentaires. Rallumer l'appareil et effectuer un transfert sur l'ordinateur. Faites attention, toutes les lectures enregistrées pendant le cycle d'alimentation, y compris l'enlèvement de la batterie, ne seront pas disponibles et ne peuvent pas être récupérées. Une fois le transfert terminé, effectuez une réinitialisation du compteur en choisissant restaurer les valeurs par défaut « RESTORE DEFAULTS » dans le menu « STORAGE ». Si un transfert n'est pas nécessaire, passer directement à « RESTORE DEFAULTS ».

#### **BATTERIE FAIBLE**:

L'appareil dispose d'un moniteur d'état de batterie, conçu pour avertir l'utilisateur, ainsi que protéger les données d'une panne de batterie. L'avertissement de batterie faible est déclenché soit par une basse tension continu ou temporaire. Un indicateur visible (une icône de batterie sur le côté droit en haut de l'écran) et sonore (« buzzer ») accompagne l'avertissement de batterie faible. Une fois qu'un état de batterie faible permanent est détecté, toutes les fonctions de lectures sont désactivées. Assez de puissance reste pour d'autres fonctions du menu, y compris transfert sur ordinateur, bien que presque toute action de l'utilisateur à ce moment va provoquer une alerte de niveau de batterie faible. La batterie doit être remplacée immédiatement. Si la batterie atteint des niveaux critiques, l'hygromètre va refuser de rester allumé lors de la mise sous tension. Ce système progressif d'avertissement est destiné à fournir à l'utilisateur un avis d'état de la batterie et donner suffisamment de temps pour le remplacement avant d'arriver aux limites opérationnelles de l'hygromètre.

**NOTE:** Les lectures enregistrées ne sont pas perdus lors du remplacement de la batterie ou lors de conditions de batterie est faible. Les ajustements actuels de l'hygromètre sont aussi maintenus idem.

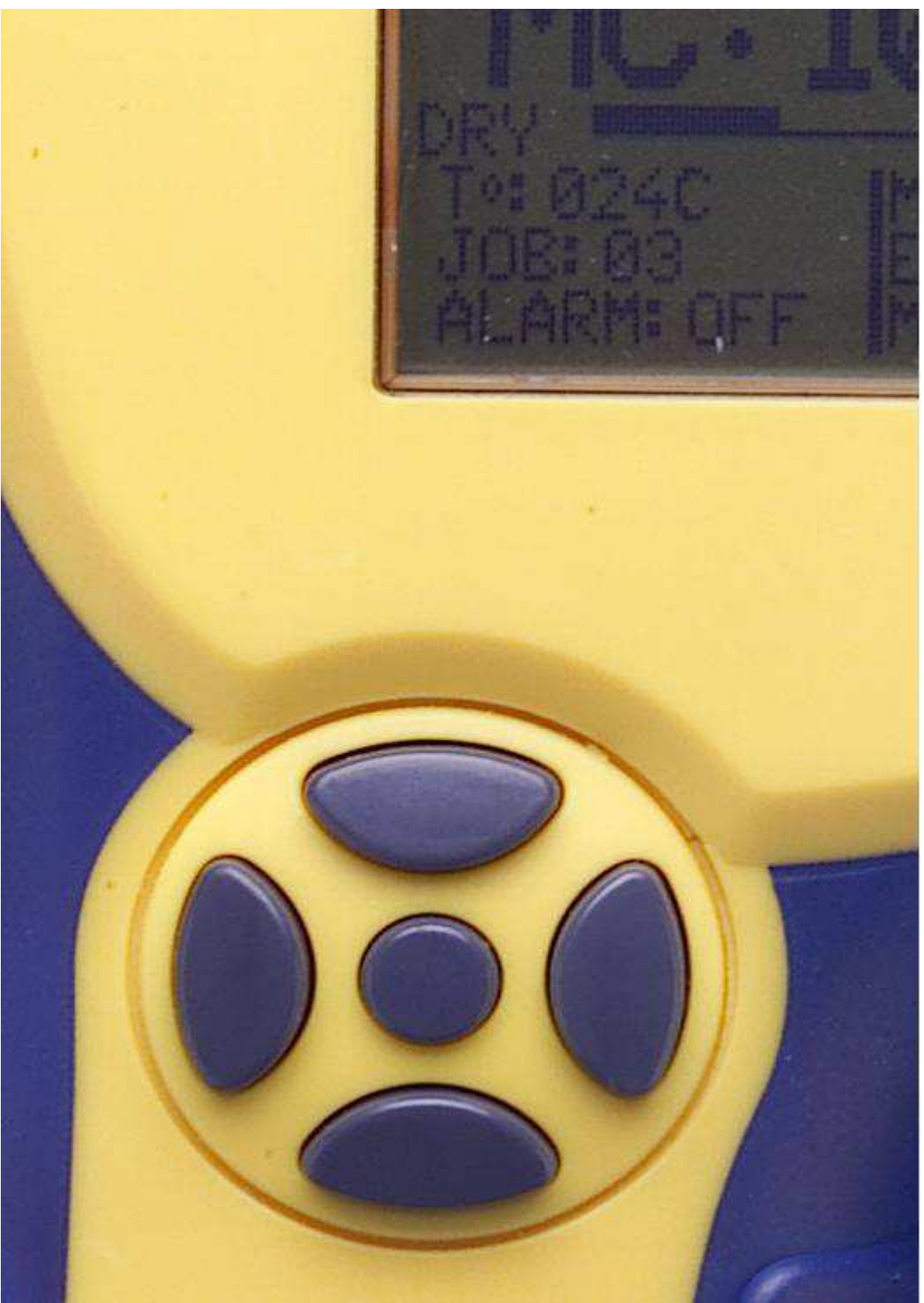

Fig. 1 Disposition du clavier

# **L'OUVERTURE DE L'HYGROMÈTRE:**

- 1. Appuyez et maintenez la touche centrale SELECT.
- 2. L'hygromètre s'allume et affiche le nom de l'hygromètre et la version du logiciel pendant quelques secondes. Si la touche est relâché pendant ce temps l'hygromètre s'éteint immédiatement.
- 3. Après l'affichage du nom/écran de version du logiciel, l'hygromètre affiche le Menu Principal et pré-sélectionne l'option « MC Read » (lecture de TH). Relâcher la touche SELECT maintenant et l'hygromètre va demeurer allumé.

**NOTE:** Une fois l'appareil ouvert, la touche centrale (SELECT) revient à sa fonction principale de sélection de l'option en surbrillance à l'écran.

# **3**. **UTILISATION**

Ce chapitre décrit en détail les menus de l'hygromètre ainsi que l'utilisation de chaque fonction.

# **MENU PRINCIPAL:**

Le menu principal du RDM3 est l'écran par défaut à l'ouverture. Il permet d'accéder à chaque fonction de l'appareil ainsi qu'à chaque catégorie de fonction.

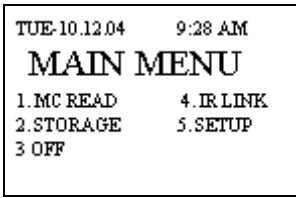

- o **Lecture de TH (MC READ)**: Cette option du menu sélectionne la fonction de prise de mesure des lectures de TH.
- o **Stockage(STORAGE)**: Cette option du menu sélectionne les lectures enregistrées et les fonctions associées. Elles sont : Afficher les

statistiques (View statistics), lectures stockées (Stored Readings), effacer la mémoire (Clear Memory) et rétablir les paramètres par défaut (Restore Defaults)

- o **Lien InfraRouge (IR Link)**: Cette option du menu sélectionne l'interface PC.
- o **SETUP**: Cette option du menu accède aux autres fonctions de l'appareil : Régler la date et l'heure (Set Date and Time), délai avant fermeture ( Set Power-off Time), activer le rétro-éclairage (Set Backlight) et Conversions.
- o **OFF**: Cette option ferme l'hygromètre. À noter ici que l'hygromètre va se souvenir de certains paramètres configurables jusqu'à la prochaine ouverture.

# **Fonctions de l'hygromètre:**

# **Lecture de TH (MC READ):**

Le RDM3 fonctionne sur le principe de résistance électrique – en enfonçant deux électrodes dans le bois, il utilise le bois comme l'un des éléments d'un circuit . Cette méthode est efficace, car l'humidité est un excellent conducteur de l'électricité et le bois est un isolant efficace. Outre la teneur en humidité luimême, les facteurs qui ont une incidence sur l'exactitude des relevés sont la température du bois et l'essence. Pour assurer des résultats fiables, ajuster l'hygromètre à la température et l'essence appropriée avant de prendre des lectures.

L'appareil est capable de stocker des lectures de TH pour fin de révision, analyse statistique ou de transférer les données sur un ordinateur (PC). Afin de permettre à l'utilisateur de mieux assurer le suivi des données stockées, l'hygromètre organise les lectures de TH dans des groupes appelés JOB.

- o Une lecture ne peut pas être prise ou enregistrée sans faire partie d'une JOB. Il n'y a pas de limites à la taille d'une JOB, autres que celles imposées par la limite de stockage de la mémoire.
- o L'hygromètre supporte jusqu'à 98 différente JOB.
- o L'hygromètre impose de strictes limites sur les JOB existantes. Toutes opérations sur les données enregistrées peuvent être effectuées uniquement sur la JOB sélectionnée.
- o L'hygromètre restreint chaque JOB à une essence. Seules les lectures prises de la même essence peut appartenir à une JOB spécifique. Plus d'une JOB peut être défini avec la même essence.

Le RDM3 configure automatiquement le mode Lecture TH (MC READ) avec les paramètres par défaut suivant lorsque cette fonction est accédée pour la première fois :

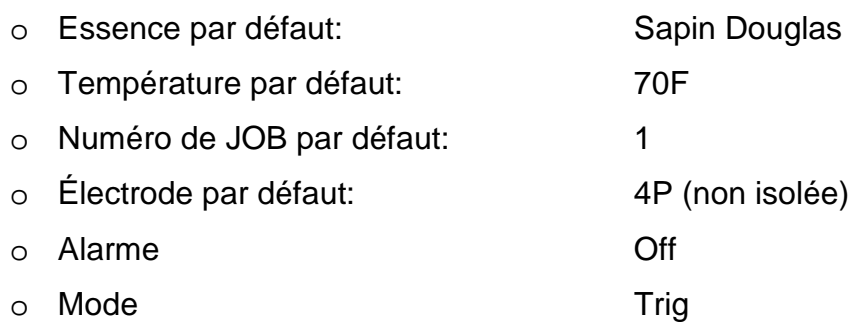

Un exemple de l'écran principal de MC READ est illustré ci-dessous :

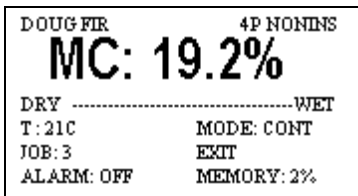

Cet écran fournit un image complet des ajustements actuel de l'hygromètre, ainsi que la lecture courante. Dans le coin en haut à gauche l'hygromètre indique l'essence étant mesurée. Le grand texte dans la ligne en dessous de l'essence montre la lecture actuelle de TH (MC). La barre « Dry----Wet » indique où la lecture actuelle se situe entre sec (Dry) et mouillé (Wet) définie par l'utilisateur. **NOTE:** La limite de la barre « WET » est directement liée à la valeur d'alarme, lorsqu'elle est utilisée. Si la fonction d'alarme est désactivée, la limite de la barre « WET » est atteinte à la lecture de 17% TH du Sapin Douglas. Si d'autres essences sont utilisés, cette valeur devient la lecture de l'essence corrigé pour 17% TH Sapin Douglas.

Dessous la barre « Dry-Wet » est une zone d'information, indiquant la compensation courante de la température, le numéro de la job, le réglage de l'alarme, mode de mesure et le pourcentage de mémoire utilisé. L'option « Exit » permet à l'utilisateur de quitter cette fonction.

L'écran principale « MC READ » contient des éléments à la fois sélectionnables et non-sélectionnables.

### **Items non-sélectionnables:**

- o NOM DE L'ESSENCE (ligne du haut)
- o Barre DRY----WET
- o L'état de la mémoire "MEMORY" (coin inférieur droit )

#### **Items sélectionnables:**

- o Lecture de TH "MC" (texte large)
- o T° (Compensation de température)
- o JOB (job courante)
- o ALARME (ajustement de l'alarme courante)
- o MODE (mode de la lecture courante)
- o EXIT (quitter le mode MC READ)

**NOTE:** La sélection par défaut sur cet écran est en lecture de TH « MC READ », ce qui place le compteur en mode de lecture. Appuyer sur la touche SELECT et une lecture unique sera enregistré (mode Trig ) ou bien activera la lecture en mode continue (mode Cont).

# **MODE DE LECTURE– CONTINU / DÉCLENCHÉ (TRIGGERED)**

L'hygromètre a deux modes de lecture : déclenché et en continu. Modifier le mode de lecture en choisissant l'option MODE et appuyer sur la touche SELECT.

- o Le mode déclenché provoque une lecture unique à chaque fois que vous appuyez sur le bouton SELECT. Chaque lecture est stocké en mémoire. La dernière mesure reste affiché à l'écran.
- o Le mode continu démarre en appuyant sur la touche SELECT. L'hygromètre continue de prendre des lectures de TH dans ce mode. Ces lectures ne sont pas stockées jusqu'à ce que la touche SELECT est enfoncée à nouveau. Pour quitter le mode continu **sans enregistrer** les

lectures en cours, appuyez sur n'importe quelle touche de direction (HAUT, BAS, DROITE, GAUCHE). Pour quitter le mode continu et enregistrer la lecture en cours, appuyez sur la touche SELECT. Quitter le mode continu laisse la dernière lecture affichée à l'écran. Pour reprendre le mode continu, appuyez encore sur la touche SELECT. Utilisez les touches de direction pour choisir une option différente.

### **COMPENSATION TEMPERATURE**

o **T**°: Cette option permet d'ajuster la compensation de la température:

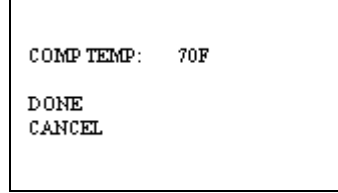

Les touches HAUT et BAS peuvent être utilisées pour sélectionner l'une des trois options disponibles. Si « COMP TEMP » est sélectionné, utilisez les touches GAUCHE et DROITE pour augmenter ou diminuer la compensation de température.

**NOTE:** La compensation de température s'incrémente et diminue par tranche de 5 F° et 3 (ou 2) C°.

Choisissez « DONE » pour mettre à jour l'hygromètre avec la nouvelle valeur de température choisie ou annuler « CANCEL » pour ignorer les modifications et retourner à la compensation de température original. L'hygromètre appliquera automatiquement la nouvelle correction de température pour les prochaines lectures de TH.

# **CRÉER / ÉDITER UNE JOB:**

Cette option du menu sélectionne la fonction d'édition de job :

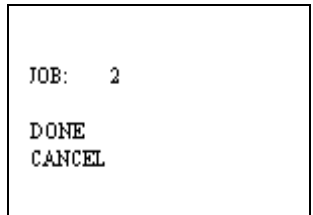

Cet écran commence toujours par afficher la job en cours.

**NOTE:** Si «DONE» est sélectionné à l'écran, il peut y avoir deux résultats possible avec la job en cours:

- o La job en cours est effacé ; l'hygromètre va procéder à la création d'une job à l'écran. Cela est fait afin de donner à l'utilisateur la possibilité de modifier les paramètres de la job en cours (cela est possible car aucune lectures ont été stockées).
- o La job en cours n'est pas effacé; l'hygromètre revient immédiatement en mode lecture « MC READ ». Ceci a le même résultat que d'appuyer sur « CANCEL ».

Sélectionnez JOB et utilisez les touches GAUCHE ou DROITE pour changer le numéro de job à celle désirée. Lorsque vous avez terminé, sélectionnez terminé « DONE ». Pour abandonner, sélectionnez «CANCEL».

Si la job sélectionnée n'existe pas déjà, un écran de création de job va apparaître comme ceci :

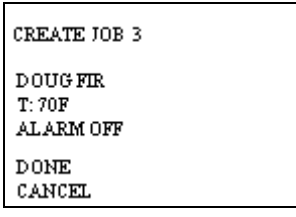

Cet écran offre la possibilité de configurer l'environnement de lecture, tel qu'applicable à la nouvelle job. À l'exception de l'essence, tous les

paramètres sont modifiables lors de lectures dans la nouvelle job. Appuyer SELECT sur la température pour accéder à l'écran de compensation de température, tel que discuté ci-haut. Appuyer sur SELECT sur l'essence actuellement affiché afin d'accéder à la liste des essences :

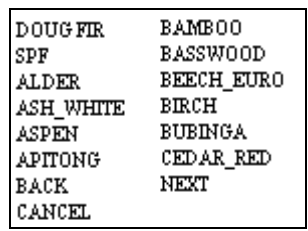

Les premières sélections ne sont pas classées par ordre alphabétique, en raison du fait qu'ils sont plus couramment utilisée et donc à la portée de main. Pour toutes les autres essences, elle vont défiler par ordre alphabétique. Notez que l'hygromètre est doté de multiples écrans d'essences. Les sélections de navigation sont toujours en bas : « Page Précédente », « Page Suivante » et « Annuler ». « Page Suivante » apporte l'utilisateur à l'écran suivant, « Page Précédente » à la page antérieur et « Annuler » apporte l'utilisateur au l'écran de création de job tout en gardant l'essence sélectionnée précédemment. Cliquez SELECT sur n'importe quelle essence afin de l'utiliser pour la nouvelle job.

Une fois qu'un nouveau matériau / essence est sélectionné, le contrôle revient à l'écran de création de job.

Appuyez sur SELECT sur le champ « ALARM » pour ajuster la valeur maximal pour l'hygromètre:

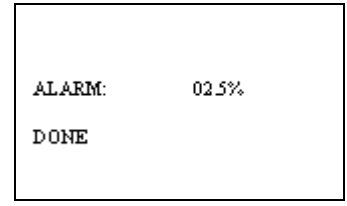

Le fonction ALARM dans l'appareil fournit à l'utilisateur un point de référence : les lectures au-delà de la valeur spécifiée (considérées comme "WET" ou inacceptable) vont générer une alarme sonore.

La première lecture qui dépasse la valeur maximale de l'alarme sera signalée par quatre bips courts en séquence rapide. Les lectures suivantes qui restent au-dessus de cette valeur sont signalées par un seul bip court. Une lecture en-dessous de ce seuil, va causer le signal d'alarme à se réinitialiser, telles que la prochaine lecture au-dessus du seuil sera une fois de plus signalé par quatre bips.

Une fois que ALARME est choisi, appuyer sur la touche SELECT pour basculer l'état de la fonction d'alarme (ON-OFF). L'état ON est indiqué par la valeur du seuil d'alarme, tandis que l'état d'arrêt est indiqué par l'affichage de OFF. Lorsque l'alarme est activée, appuyer sur les touches GAUCHE ou DROITE pour changer la valeur du seuil (de bas en haut, respectivement). Les valeurs de seuil varient de 0,05 % TH (MC) à 59,5 % TH (la valeur par défaut est 8 % ).

Sélectionner « DONE » afin de retourner au menu de création de job. En sélectionnant « DONE » dans le menu de création de job, l'utilisateur retourne à l'écran MC READ. L'hygromètre est maintenant configuré avec la nouvelle job et tous les paramètres définis dans l'écran création de job. En sélectionnant « CANCEL » dans le menu de création de job, l'utilisateur sera retourné à l'écran de sélection de job où il aura l'occasion de redémarrer le processus de sélection / création de job. En appuyant sur « CANCEL » dans l'écran de sélection de JOB, l'utilisateur sera de nouveau retourné à MC READ. L'hygromètre maintient la configuration qu'il avait avant que l'option de JOB ait été sélectionnée.

#### **AJOUT DE DONNÉES À LA FIN D'UNE JOB :**

**Si la job choisi existe déjà,** l'utilisateur n'a pas la possibilité d'éditer la job actuelle. Un écran « Append Data » apparaît:

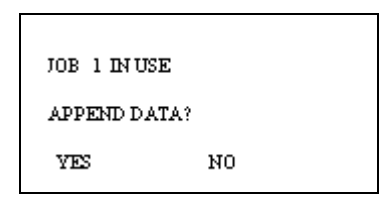

Si YES est choisi, l'hygromètre recherchera les ajustements de la job choisi (pendant ce temps un message « PROCESSING… » apparaît) et par la suite l'écran changera au Mode Pin avec les paramètres rétablis. Si NO est choisi, l'hygromètre revient à l'écran de sélection de job.

- o **ALARME :** Voir la section d'ALARME décrite ci-dessus**.**
- o **MODE**: Voir la section MODE décrite ci-dessus.

# **LECTURES:**

Les données (lectures) peuvent être rappelées à l'interne pour révisions ou analyse statistique de TH (MC) et peuvent être téléchargés sur un ordinateur à des fins d'archivage ou d'analyse. Les lectures de TH sont saisie et stockées dans différents groupes appelés JOB. L'utilisateur a l'option de séparer des lectures saisies de diverses essences de bois ou bien de séchoir entiers. Les lectures de TH peuvent être séparés jusqu'à un maximum de 98 job distinctes (numérotés de 1 à 98). Chaque résultat est accompagné de la date et de l'heure, identificateur de la job, le numéro de la lecture, nombre total de lectures dans la job, les essences sur laquelle la lecture a été prise et la mesure de la température de l'échantillon, comme défini par l'utilisateur.

Il n'y a aucune restriction concernant la séquence de numérotation des JOB. L'hygromètre maintient automatiquement les job existantes. L'hygromètre offre également une excellente flexibilité en permettant à l'utilisateur de changer parmi les JOB existantes, ou en créer des nouvelles au hasard. Il n'y a aucune restriction concernant le stockage de mesures basé sur le numéro de JOB. Par exemple, l'utilisateur est libre pour prendre et stocker des lectures concernant la JOB 3, puis la JOB 5, et de nouveau à la JOB 3 etc. L'hygromètre stocke toutes les lectures dans l'ordre qu'elles ont été prises, plaçant des marqueurs dans la mémoire pour maintenir l'information associée à chaque mesure stockée de

chacune des JOB. La capacité de mémoire maximum de l'hygromètre est donc déterminée par la manière dont il est utilisé. L'usage intensif des capacités de flexibilité de l'hygromètre (c.-à-d. des lectures accompagnées de changements fréquents de JOB ou des types de lectures), force l'hygromètre a ajouter des marqueurs interne dans la mémoire avec l'information saisie et réduit de ce fait la capacité de stockage. Selon l'utilisation de l'hygromètre, jusqu'à 1 416 lectures peuvent être stockées dans le RDM3. Diverses fonctions sur l'utilisation de la mémoire sont présents afin que l'utilisateur puisse facilement déterminer la vitesse à laquelle l'espace de stockage est utilisé, ainsi que de fournir des informations relatives à la quantité d'espace de stockage qu'il reste. Une fois que tout l'espace de mémoire disponible a été rempli, l'hygromètre cessera de stocker des lectures (c.-à-d. aucun remplacement ne se produit) et avertira l'utilisateur après chaque mesure que la mémoire est pleine. L'utilisateur a l'option d'effacer la mémoire à tout moment.

**REMARQUE** : Des lectures individuelles ne peuvent pas être supprimé. Uniquement l'effacement de la mémoire en bloc est autorisée. La mémoire de stockage n'est pas supprimé après un transfert à un ordinateur. Si désiré, supprimer les lectures comme indiqué ci-dessous après un transfert.

#### **MENU « STORAGE »:**

Le menu « Storage » regroupe les fonctions de l'hygromètre en relations avec les enregistrements stockés, récupération et manipulation. Toutes les opérations sur les lectures stockées peuvent seulement être effectuées sur une JOB à la fois. **Description du menu « Storage »:** 

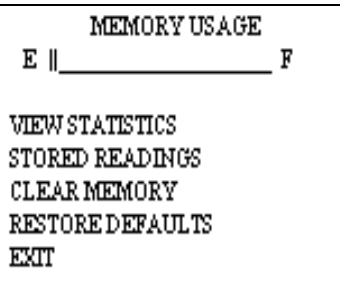

**Voir statistiques « View Statistics »**: Ce menu sélectionne l'option d'analyse statistique de l'hygromètre. La sélection de cette option permet à l'utilisateur d'accéder à deux ensembles de données statistiques. Voici un exemple d'écran du premier ensembles ci-dessous :

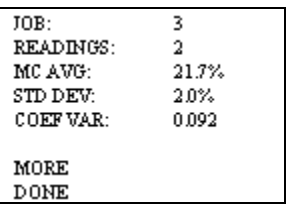

- o La première ligne indique la JOB de TH (MC) analysée.
- o La deuxième ligne indique le nombre de lectures stockées dans la JOB.
- o La troisième ligne indique la valeur moyenne de TH (MC) pour toutes les lectures stockées dans la JOB.
- o La quatrième ligne indique l'écart type pour la JOB.
- o La cinquième ligne indique le coefficient de variation pour la JOB.
- o En sélectionnant « DONE » l'utilisateur retourne au menu « Storage ».
- o En sélectionnant « MORE » l'utilisateur a accès au deuxième ensemble de données statistiques.

**NOTE:** Le deuxième ensemble de calculs peut prendre plus de temps de traitement, dépendamment du nombre de lectures stockées dans la JOB. L'hygromètre affichera à l'écran le mot « PROCESSING… » pendants que les calculs sont effectués. Les entrées de l'utilisateur sont ignorées pendant ce temps. Le contrôle est disponible à l'utilisateur une fois que la recherche est terminé et que le deuxième écran de statistiques est affiché, comme dans l'exemple ci-dessous:

- o La première ligne indique le numéro de JOB spécifique.
- o La seconde ligne indique le nombre de lectures présentes dans la JOB spécifique.
- o La troisième ligne indique l'intervalle de confiance de 95% pour la JOB spécifique. C'est l'écart de la valeur (+/-) à partir de la valeur moyenne calculée de TH dans lesquels 95% des lectures stockées sont garantis d'exister.
- o La quatrième ligne indique la valeur la plus basse de TH stockées dans la JOB spécifique.
- o La cinquième ligne indique la valeur la plus haute de TH stockées dans la JOB spécifique.

Il n'y a aucun contrôle d'entrée dans cet écran, tel que « MORE », « CANCEL » ou « DONE ». La seule option disponible est de retourner à l'écran menu « STORAGE », en appuyant sur n'importe quelle touche.

o **Lectures stockées « Stored Readings »**: Cette option du menu affiche les caractéristiques des lectures de l'hygromètre, permettant l'utilisateur l'accès aux mesures stockées dans la mémoire. Seulement les lectures appartenant à la JOB choisi sera récupérées.

**NOTE:** Les lectures stockées peuvent seulement être consultées dans l'ordre croissant (ex : en lisant 1, 2, 3, etc.). L'hygromètre aide le déplacement à un ensemble de lectures en permettant à l'utilisateur de spécifier un point de début pour cette séquence croissante, afin que les lectures voulues soit affichées en premier. Le processus de consultation des lectures peut être abandonné à tout moment.

o **Affichage des lectures de TH**: Cette option choisit les lectures TH stockées pour consultation. Le choix de cette option permet à l'utilisateur l'accès à l'écran sommaire de la JOB. Cette option commence toujours par afficher la JOB en cours, même si elle ne contient aucune lecture.

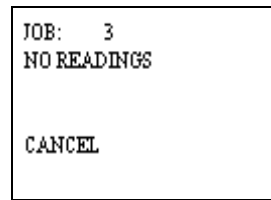

Les touches gauches et droites peuvent être utilisés pour naviguer séquentiellement dans tout les numéros de JOB disponibles (1-98) tant que le champ JOB est sélectionné. Les JOB qui sont non définis ou vides afficheront aucune lecture « NO READINGS ». Utiliser les boutons Haut ou Bas pour modifier la sélection de la ligne à l'écran. Une JOB vide ou

non défini n'auront qu'une seul option sélectionnable : « CANCEL ». Le choix de cette option et d'appuyer sur le bouton Select (central) amènera l'utilisateur de nouveau au menu « STORAGE ». Une JOB choisi contenant des lectures offre deux autres options sélectionnables : voir plage « VIEW SET » et compléter « DONE ».

o **Voir plage « VIEW SET »:** Cette option permet à l'utilisateur de regarder une gamme spécifique des lectures dans une JOB particulière, par opposition à l'ensemble, en fournissant un point de départ configurable. Cela devient utile quand il y a un grand nombre de lectures présentes dans l'hygromètre. « View Set » commence toujours en montrant « 1 à XXX », où XXX est le nombre maximum de lectures dans la JOB choisi. Si laissée inchangé, la première lecture a passer en revue sera le numéro 1. Les lectures peuvent seulement être révisées dans l'ordre séquentiel croissant.

En utilisant les boutons gauche ou droit, la valeur du côté gauche peut être modifiée par incréments de 10. Par exemple, supposons que la JOB sélectionnée contient 23 lectures. Le « View Set » commencera en affichant de « 1 à 23 ». En appuyant successivement le bouton de droit le chiffre de gauche changera comme qui suit : « 11 à 23 » et « 21 à 23 ». À ce point, la valeur du côté gauche est à moins de 10 lectures de la valeur du côté droit. Alternativement, en appuyant sur le bouton gauche l'hygromètre va soustraire 10 de la valeur courante du côté gauche.

o **Complet « DONE »:** Sélectionner cette option signale à l'hygromètre que l'utilisateur a complété le processus de rappel des lectures et est prêt à commencer à passer en révision des lectures.

**NOTE:** Il peut y avoir un retard significatif quand l'hygromètre traite un ensemble de lectures demandés, selon le nombre de JOB présent, le pourcentage d'espace de mémoire occupé par des lectures, la taille de la JOB actuelle et la fragmentation. L'hygromètre montrera à l'écran le mot « PROCESSING… ». Les entrées de l'utilisateur sont ignorées pendant ce temps. Le contrôle de l'appareil est retourné à l'utilisateur une fois que la recherche est complétée et que l'écran de lectures recherchées est affiché, tel que les indications de l'exemple cidessous :

- o **Cancel**: Cette option renvoie l'hygromètre au menu de lectures stockées.
- o **Effacer mémoire « Clear Memory »**: Cette option de menu effacera la mémoire de stockage tout en maintenant intacts les paramètres par défaut de l'hygromètre. Cette option offre la protection d'accès accidentelle aux données par l'utilisation d'un écran de confirmation de suppression de la mémoire :

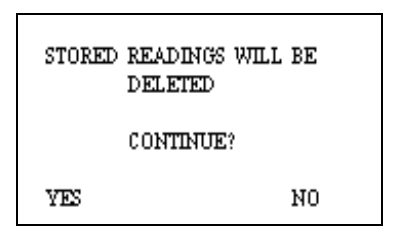

# **NOTE: La suppression de mémoire est irréversible**.

o **Rétablir valeurs par défaut « Restore Defaults »**: Cette option de menu effacera la mémoire de stockage ET rétablira les valeurs par défaut préprogrammés de l'hygromètre. Cette option offre la protection d'accès accidentelle aux données par l'utilisation d'un écran de confirmation de suppression de la mémoire (voir figure ci-haut).

# **NOTE: La suppression de mémoire est irréversible**.

o **Exit**: Cette option retourne l'hygromètre au menu principal.

# **Lien InfraRouge « IR LINK »:**

Cette option de l'hygromètre initie une session de communication sans fil pendant laquelle les lectures actuellement stockées seront téléchargées à un PC. Avant d'utiliser cette option, le PC de destination doit avoir été installé avec le Programme de l'Application Universel de Delmhorst et une Unité de Base Delmhorst doit être reliée à un port USB disponible.

## **Exigences:**

La technologie de communication sans fil utilisée par l'hygromètre exige l'accès d'un champ de vision entre la fenêtre latérale rouge de l'hygromètre et la fenêtre de réception de l'Unité de Base. Placez simplement l'hygromètre et l'Unité de Base sur une surface plane, avec la fenêtre latérale rouge de l'hygromètre faisant face à la fenêtre de réception de l'Unité de Base. La distance entre l'hygromètre et l'Unité de Base doit être moins de 30cm (12 pouces).

# **Opération:**

- 1. Commencez en ouvrant le programme d'application universel de Delmhorst (double clicker sur l'icône d'application ou choisir le programme dans le menu démarrer).
- 2. Lorsque que le RDM3 et l'Unité de Base sont alignés et que ce dernier est reliée à un port USB (une lumière LED verte devrait être allumée), sélectionnez l'option de lien « IRLink » dans le menu principal. L'hygromètre affichera le message « LINKING… » pendant quelques secondes, suivi de «Link OK » quand la communication sera établie avec l'Unité de Base. L'Unité de Base indiquera également que la communication est établie en fermant la lumière LED verte et en allumant une lumière LED rouge.
- 3. Appuyer sur le bouton « Manage Data » dans le programme d'application universel de Delmhorst. L'hygromètre affichera « Data » à l'écran et l'Unité de Base allumera alternativement une lumière LED jaune et rouge pendant que le transfert des données aura lieu (le rouge indique de la communication entre l'hygromètre et l'Unité de Base, alors que le jaune indique de la communication entre l'Unité de Base et le PC). Lorsque fini, l'hygromètre reviendra au menu principal et l'Unité de Base rallumera de nouveau sa lumière LED verte. Pour plus de détails sur le gestion des données de l'hygromètre via le PC, référez-vous à la fonction d'AIDE du programme.

**NOTE:** La séquence d'opérations ci-dessus afin d'établir la communication entre le PC et l'hygromètre n'est pas obligatoire. Le programme d'application peut être commencé en premier ou le lien « IRLink » peut être sélectionné avant aussi. Le bouton « Manage Data » peut aussi être activé avant que la communication soit démarré entre l'Unité de Base et l'hygromètre. L'hygromètre, l'Unité de Base et le Programme d'Application ont tous des délais suffisant afin de permettre aux autres composantes le temps de se placer en ligne dans n'importe quelle ordre.

#### **Dépannage avec le lien Infrarouge « IRLink »:**

La plupart des problèmes sont reliés au positionnement de l'hygromètre relativement à l'Unité de Base. Il y a quelques messages d'erreur qui peuvent apparaître à l'écran de l'hygromètre :

- a. « Timeout »: Ce message d'erreur se produit quand trop de temps a passé entre les données envoyées par l'hygromètre et la réponse qui devraient avoir été reçues de l'Unité de Base. Causes possibles :
	- o Désalignement de l'hygromètre avec l'Unité de Base (assurez-vous que les fenêtres de communication se font face et dans de la distance indiquée).
	- o Aucune connexion à l'ordinateur. L'Unité de Base doit être connecté à l'ordinateur via un câble USB. Vérifier la connexion.
- b. « KBD »: Ce message se produit quand l'utilisateur appuie sur une touche pendant la communication. L'hygromètre interprète ceci comme une demande d'arrêter cette activité et revient au Menu Principal. L'Unité de Base devrait retourner à un statut de lumière LED verte en quelques secondes. Aussi, un message devrait apparaître à l'écran du PC indiquant la perte de communication.
- c. « Sync »: Ce message se produit quand un paquet de données ce sont perdus pendant la transmission. Ceci se produit seulement si la liaison sans fil devient peu fiable. Assurez vous que l'hygromètre et l'Unité de Base sont alignés et redémarrer une session.
- d. « Data E »: Ce message se produit quand le contenu d'un paquet de données correctement encadré est invalide. Encore, ceci est dû à un problème peu fiable de liaison sans fil.

**NOTE:** Des enregistrements individuels ne peuvent pas être téléchargés sur votre ordinateur. Tout le contenu stocké est livré sur le PC pendant une session de communication.

# **MENU SETUP :**

Les fonctions du groupe setup permet l'accès aux paramètres configurables de l'hygromètre. Ils sont : Date et heure, délais de fermeture, écran rétro-éclairante, et conversions (mode de température et type d'électrode). Tous peuvent seulement être accédés via le menu setup.

# **Description du Menu Setup :**

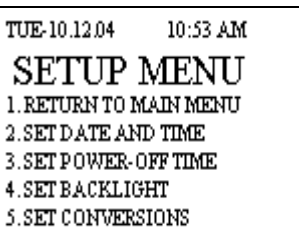

o **Retour au menu principal « Return to Main Menu »:** Cette option du menu renvoie l'hygromètre au menu principal. L'hygromètre revient également au menu principal si aucune entrée d'utilisateur n'est détectée pendant 20 secondes.

o **Ajuster date et heure « Set Date and Time »:** Cette option du menu permet à l'utilisateur l'accès à l'écran pour régler la date et l'heure :

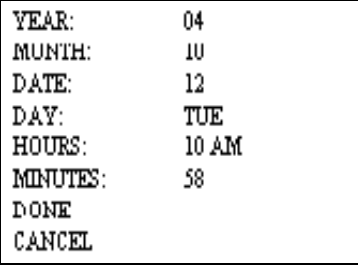

L'écran permettant de régler la date et l'heure affiche les valeurs de date et heure actuelles de l'hygromètre au moment d'accès. Les touches HAUT et BAS permettent le changement de ligne pour les paramètres disponibles. Les touches GAUCHE et DROITE permettent le changement de valeur du champs sélectionné (pour les champs « DONE » et « CANCEL » – ces paramètres sont sans valeurs assignées et donc les touches gauches et droites ne remplissent aucune fonction). Pour toutes les valeurs des champs la touche droite accroît la valeur et la touche gauche décroît la valeur. Le champs jour « DAY » avance durant la semaine en appuyant sur la touche droite et diminue en appuyant sur la touche gauche. La touche centrale SELECT est seulement utilisée quand un des champs suivant est sélectionné : heure « HOURS » (permet le changement entre le format 12hr ou 24hr), « DONE » ou « CANCEL ». En sélectionnant « DONE » vous retournerez au menu setup « SETUP MENU » et l'horloge sera mise à jour avec les nouvelles valeurs. En sélectionnant « CANCEL » vous retournerez au menu setup « SETUP MENU » sans mettre l'horloge à jour.

o **Ajuster délai fermeture (Set Power-Off time):** Cette option de menu permet à l'utilisateur de changer le laps de temps entre la dernière touche appuyée et la fermeture automatique de l'hygromètre. Les délais permis sont de 1 à 9 minutes avec une valeur par défaut de 2 minutes.

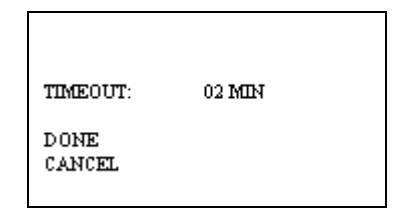

o **Ajuster écran rétro-éclairante (Set Backlight):** Cette option du menu permet à l'utilisateur de changer le laps de temps entre la dernière touche appuyée et la fermeture automatique de la lumière rétro-éclairante de l'écran. Le paramètre par défaut pour cette option est non « NO » où la lumière de l'écran est toujours fermé. Les délais de fermeture de la lumière rétro-éclairante de l'écran sont 10, 20 et 30 secondes. On recommande que le délai de fermeture de la lumière rétro-éclairante de l'écran soit ajusté au minimum de temps nécessaire afin de maximiser la durée de vie de la batterie.

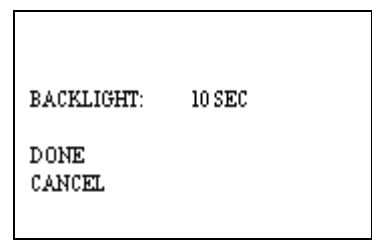

o **Conversions:** Cette option du menu permet à l'utilisateur de changer l'échelle de température : Fahrenheit (valeur par défaut) ou Celsius et le type d'électrode: valeur par défaut de 4-pin (ou non-isolé) ou 2-pin isolé (VOIR ADDENDUM au paragraphe 2).

**NOTE:** Excepté les valeurs de l'horloge, tous les autres paramètres reviendront à leurs valeurs par défaut, comme indiqué ci-dessus, quand l'option « RESTORE DEFAULTS » est sélectionnée dans le menu de stockage « STORAGE ». Les valeurs choisies pour les paramètres du menu setup demeureront pareilles même si l'hygromètre est arrêté et même si la batterie est enlevée.

# **ENREGISTRER UNE LECTURE**

Les électrodes de contact fournies sont bonnes pour des morceaux jusqu'à 6/4. Sur des morceaux de plus de 6/4 ou pour du bois durs feuillus de plus de 4/4 nous recommandons d'employer une sonde externe telle que l'électrode 26-ES de type ram. Attacher le 26-ES directement au connecteur externe.

- **Enlever le couvert de protection** afin de dégager les électrodes. Vérifier que les électrodes de contact sont bien serré à la main.
- **Allumer l'hygromètre tel que décrit** à la page 7 et faites les changements nécessaire pour les conversions / ajustements.
- **Afin de prendre un lecture**, alignez les électrodes de contact parallèles au grain et, si possible, poussez-les à leur pleine pénétration dans le bois. Des électrodes isolées indiquent seulement la lecture au bout et peuvent être enfoncées à la profondeur désirée.
- **Appuyer sur la touche SELECT** et effectuer la lecture de la teneur en humidité sur l'hygromètre. L'hygromètre affiche le %TH pendant deux secondes.
- **Afin d'ajouter une lecture à la** lecture enregistrée auparavant , lâcher la touche SELECT si vous êtes en mode « trigger ». Si vous êtes en mode continu, l'hygromètre ne stockera pas une nouvelle lecture jusqu'à ce que le bouton SELECT soit appuyé et libéré de nouveau pendant le cycle de lecture.

# **NOTE: ÉCART DE TH ET LECTURE VALIDE**

Des lectures en-dessous de 5% ou au-dessus de 60% sont affichées, respectivement, comme basses « LOW » ou haute « HIGH ». Cependant, puisque la résistance du bois dépend également de l'essence et de la température, l'hygromètre pourrait ne pas être capable d'effectuer la lecture jusqu'à 5%. Pour différentes essences et différentes températures de bois, il y a une limite minimum du % de TH que l'hygromètre ne peut pas lire. Toutes lectures en dessous de cette "limite inférieur" sont affichées comme basse « LOW » et ne sont pas enregistrées. Ces lectures ne sont pas considérées comme des lectures valides et elles ne sont pas utilisées par l'hygromètre dans aucun calcul statistique.

#### **Soins de votre Hygromètre**

- Entreposer votre hygromètre dans un endroit propre et sec. L'étui de transport protectrice fournie est un endroit idéal d'entreposage quand l'hygromètre est non utilisé.
- Rechargez la batterie 9-Volt au besoin. L'utilisation continue avec une batterie faible peut nuire aux calibrage de l'hygromètre.
- Changez les électrodes de contact au besoin. Maintenez les électrodes bien serrez à la main.
- Nettoyez les électrodes de contact de l'hygromètre avec n'importe quel nettoyant biodégradable. Employez le nettoyant en petite quantité et sur les pièces externes seulement. Gardez le nettoyant hors du connecteur externe.
- Enlevez la batterie si l'hygromètre ne sera pas utilisé pour un mois ou plus longtemps.

### **RÉPARATION DE VOTRE HYGROMÈTRE**

- **Avant d'envoyer votre hygromètre, nous vous recommandons de contacter un de nos techniciens qualifiés. Le dépannage par téléphone peut souvent régler les problèmes . Appelez Dendrotik au 1-800-667- 7066 ou (418) 653-7066.**
- Emballez sécuritairement votre hygromètre. Inclure un ordre d'achat ou une lettre indiquant une brève description du problème.
- Vous n'avez pas besoin de nous appeler pour un numéro d'autorisation de retour si vous êtes client au Canada.
- > Inclure votre nom, adresse, numéro de téléphone de jour, numéro de fax ou adresse courriel. Si votre hygromètre est sous garantie, s.v.p. fournir la facture original.
- Envoyer votre paquet par l'intermédiaire de courrier express, du courrier prioritaire ou de n'importe quel messager qui fournit un service rapide.
- $\triangleright$  Assurez votre instrument pour sa pleine valeur et envoyer le par transport pré-payé. Nous ne sommes pas responsables des dommages durant le transit.
- Nous n'acceptons pas des expéditions à frais virées, les frais de transport ou des frais de douanes sur les marchandises retournées.
- $\triangleright$  Le délais sur les réparations sont approximativement de deux semaines.
- $\triangleright$  Nous vous appellerons avec une évaluation si vous en demandez une ou si nous déterminons que l'hygromètre est trop coûteux à réparer.
- $\triangleright$  Les réparations non-garantie seront retournées à moins que vous ayez déjà établi d'autres conditions de paiement. Pour payer par carte de crédit, incluez le numéro de carte et la date d'échéance avec votre réparation. Nous acceptons les cartes Visa et MasterCard.

#### **GARANTIE DU FABRICANT**

Delmhorst Instrument Cie., désigné ci-après sous le nom de Delmhorst, garantit son hygromètre (modèle RDM3) pendant une année de la date d'achat et toutes les électrodes optionnels contre tout défauts de matériel ou de fabrication pendant 90 jours. Si au cours de la période de garantie de l'hygromètre (modèle RDM3), vous trouvez n'importe quel défaut de matériel ou de fabrication, retourner l'appareil tel qu'indiqué dans la section « réparation de votre hygromètre ».Cette garantie limitée ne couvre pas l'abus, modifications, mauvaise utilisation, dommages pendant l'expédition, réparations, utilisation non autorisée ou déraisonnable de l'hygromètre ou des électrodes. Cette garantie ne couvre pas les batteries, l'assemblage des électrodes ou les électrodes mêmes. Si l'hygromètre ou les électrodes facultatives ont été modifiés, la garantie sera annulée. Selon notre choix nous pouvons remplacer ou réparer l'hygromètre.

Delmhorst ne sera pas tenu responsable des dommages consécutifs à l'infraction de la garantie en ce qui concerne ce produit ou son calibrage. Avec les soins appropriés et l'entretien normal, l'hygromètre devrait rester calibré ; suivez les instructions dans « Soins de votre hygromètre ».

En aucun cas Delmhorst sera tenu responsable de tous dommages accidentel, indirect, spécial, consécutifs de n'importe quel type quelconques, y compris, notamment, des bénéfices ou temps d'arrêt perdus provenant de ou connexe à n'importe quel égard à ses hygromètres ou électrodes et aucune autre garantie, écrite, orale ou implicite s'applique. Delmhorst sera dans aucun cas tenue responsable de n'importe quelle violation de la garantie ou défaut de ce produit qui dépasse la valeur d'achat de ce produit.

La garantie déterminée ci-dessus constitue la garantie entière en ce qui concerne les hygromètres et des électrodes de Delmhorst et aucune autre garantie, écrite, orale ou implicite s'applique. Cette garantie est personnelle au client achetant le produit et n'est pas transférable.

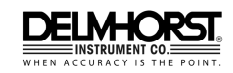

Delmhorst Instrument Co. 51 Indian Lane East Towaco NJ 07082 877-DELMHORST www.delmhorst.com

courriel - info@delmhorst.com

Pendant 60 années Delmhorst est le principal fabricant d'hygromètres et des thermo-hygromètres de haute qualité. Aujourd'hui nous offrons le système de contrôle innovateur KIL-MO-TROL dans le séchoir. Nous offrons également un large éventail d'hygromètres pour un grand choix de champs d'applications comprenant l'ébénisterie / bois de charpente, l'agriculture, la construction, le papier, la restauration, IAQ et les planchers.

510INS-0022

REV 05/2010

#### **LISTE D'ESSENCE ( lorsque langue = « English » ):**

(voir ADDENDUM pour liste en Français)

Les 69 essences suivantes sont programmées dans l'hygromètre. L'essence par défaut est le Douglas Fir.

- 
- 
- 4 ASH, WHITE 39 MAPLE
- 
- 6 APITONG 41 MERANTI
- 
- 8 BASSWOOD 43 MYRTLE
- 9 BEECH, EUROPEAN 44 OAK, RED
- 
- 11 BUBINGA 46 OSB
- 12 CEDAR, RED 47 PECAN
- 13 CEDAR, INCENSE 48 PINE, LONGLEAF
- 14 CEDRELLA 49 PINE, PONDEROSA
- 15 CHERRY 50 PINE, RADIATA
- 16 CHILEAN CHERRY 51 PINE, SHORTLEAF
- 
- 
- 
- 
- 
- 22 ELM, AMERICAN 57 RAMIN
- 
- 
- 
- 
- 
- 
- 
- 
- 
- 31 JATOBA-Also BRAZILIAN CHERRY 66 VIROLA
- 
- 
- 
- 35 MAGNOLIA

Dendrotik inc.

3083, Chemin des Quatre-Bourgeois

Québec, Qc., Canada G1W 2K6

Tél. : (418) 653-7066 / 1-800-667-7066

Télé. : (418) 653-5924

Courriel: info@dendrotik.com

Site web: www.dendrotik.com

- 1 DOUGLAS FIR 36 MAHOGANY, AFRICAN
- 2 SPF 37 MAHOGANY, HONDURAN
- 3 ALDER 38 MAHOGANY, PHILIPPINE
	-
- 5 ASPEN 40 MASSARANDUBA
	-
- 7 BAMBOO 42 MONKEY POT
	-
	-
- 10 BIRCH 45 OAK, WHITE
	-
	-
	-
	-
	-
	-
	-
- 17 COCOBOLO 52 PINE, SOUTHERN YELLOW
- 18 COTTONWOOD 53 PINE, SUGAR
- 19 CUMARU 54 PINE, WHITE
- 20 CYPRESS 55 POPLAR, YELLOW
- 21 EBONY, AFRICAN 56 PURPLEHEART
	-
- 23 FIR, RED 58 REDWOOD
- 24 FIR, WHITE 59 ROSEWOOD, BRAZILIAN
- 25 GUM, BLACK 60 RUBBERWOOD
- 26 GUM, RED 61 SPF COFI
- 27 HACKBERRY 62 SPRUCE, ENGLEMA
- 28 HEMLOCK 63 SPRUCE, SITKA
- 29 HICKORY 64 TAUARI
- 30 IPE 65 TEAK
	-
- 32 KERUING 67 WALNUT, BLACK
- 33 KOA 68 WALNUT, BRAZILIAN
- 34 LARCH 69 WESTERN HEMLOCK COFI